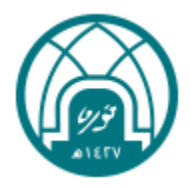

دليل المستخدم للمتعاون

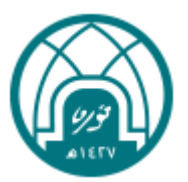

## جدول المحتويات

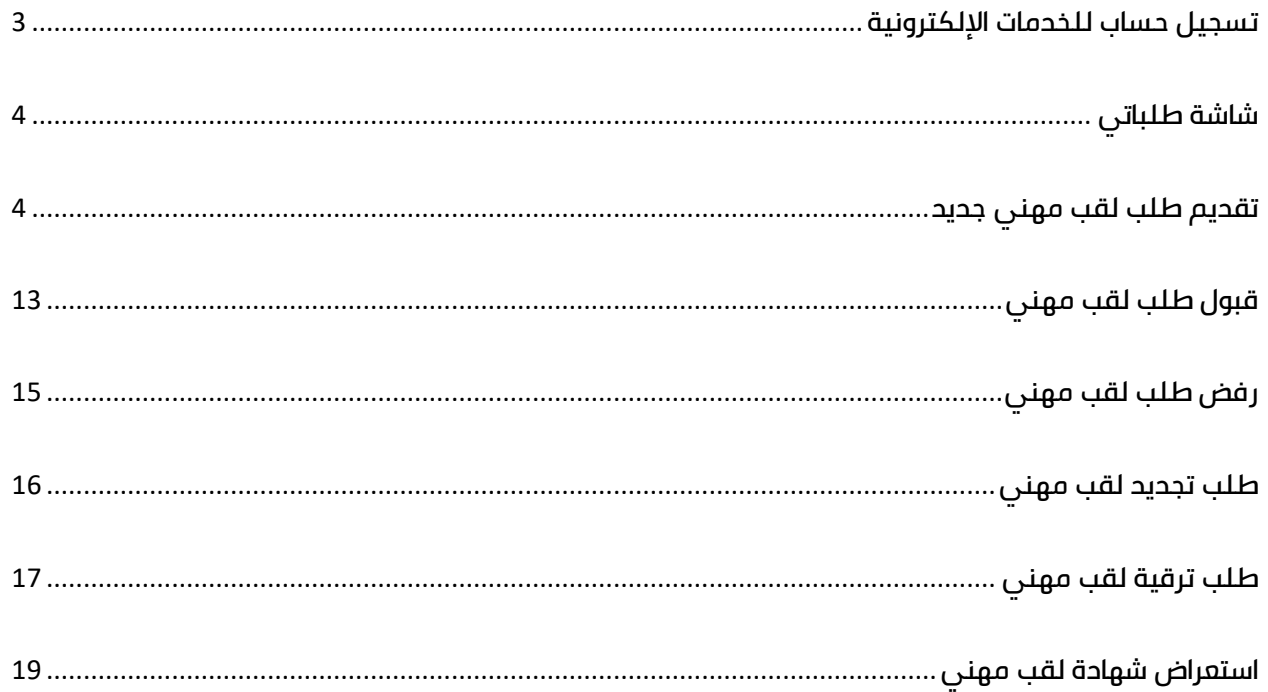

<span id="page-2-0"></span>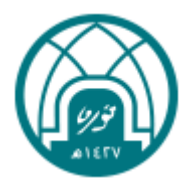

### تسجيل حساب للخدمات الإلكترونية:

- -1 الدخول على الرابط الخاص بالخدمة عبر تسجيل الدخول الموحد [\)هنا\(](https://eservice.pnu.edu.sa/apps/sso/Account/Login?ReturnUrl=%2Fapps%2Fsso%2Fconnect%2Fauthorize%2Fcallback%3Fclient_id%3Deservices%26redirect_uri%3Dhttps%253A%252F%252Feservice.pnu.edu.sa%252Fapps%252Fwfe%252Fauth%252Fauth-callback%26response_type%3Did_token%2520token%26scope%3Dopenid%2520profile%2520email%2520*%26state%3De5541130d98d43af906ac4cf9951e21f%26nonce%3Dbf3949a3a0b244cdbf60d0532cfa2c8a%26local_redirect_uri%3D%252Facademic-services%252Fprofessional-titles%252Frequest)
	- -2 من حساب خارجي النقر على " تسجيل جديد" .
- -3 ستظهر الشاشة التالية ويتم تعبئة الحقول والموافقة على شروط االستخدام وسياسة الخصوصية ثم النقر على التسجيل.

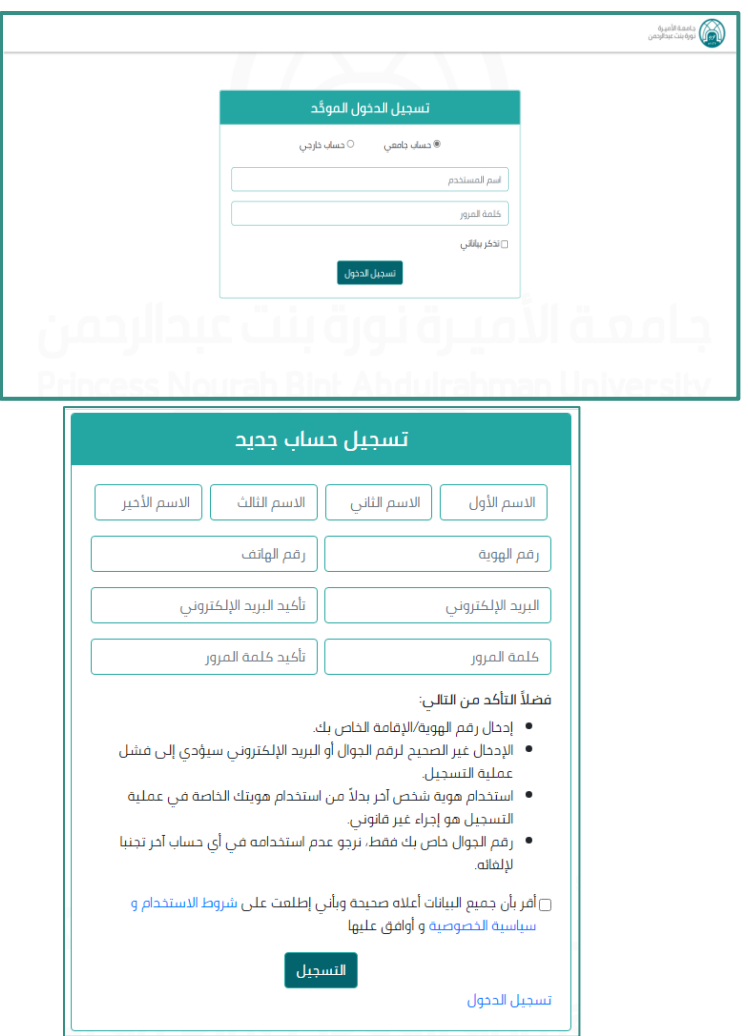

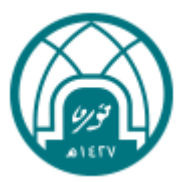

#### <span id="page-3-0"></span>شاشة طلباتي

- القائمة الجانبية $\Psi\to 0$ لوحة التحكم  $\to$  طلباتي
- تظهر للمتعاون كافة الطلبات التي قام بتقديمها.

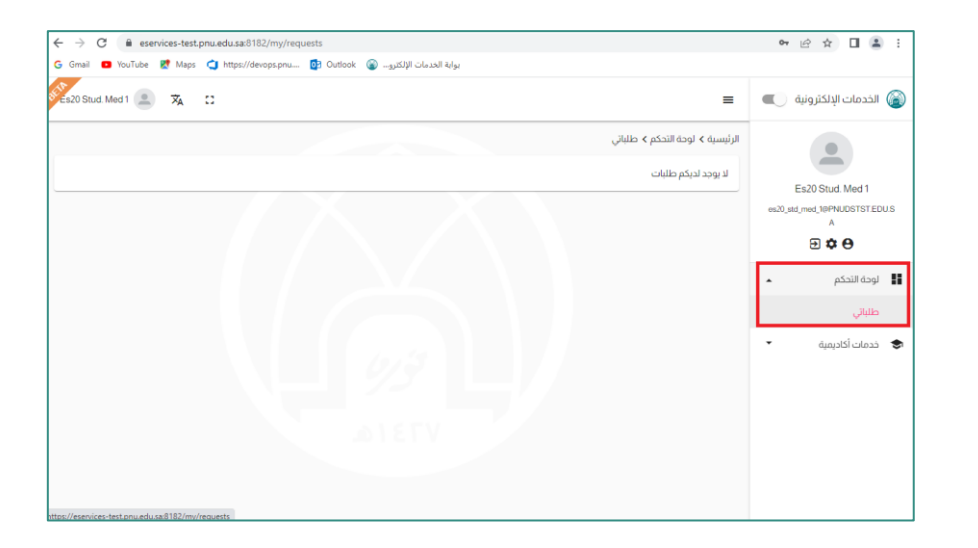

#### <span id="page-3-1"></span>تقديم طلب لقب مهني جديد

- .1 من القائمة الجانبية < النقر على خدمات أكاديمية < نظام منح األلقاب المهنية < طلب جديد
- .2 يمكن للمتعاون تقديم طلب واحد فقط، ويمكن تقديم طلب آخر في حال رفض أو إلغاء الطلب السابق.

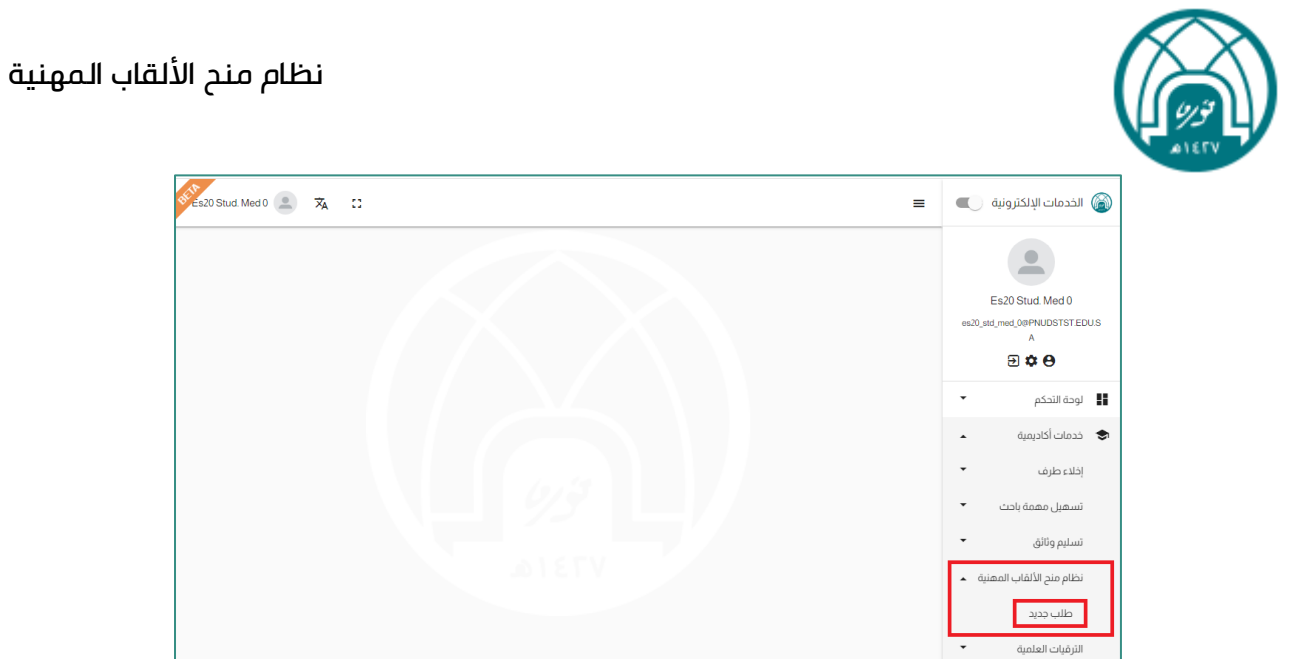

.3 سيتم فتح نموذج تقديم طلب جديد لتعبئة الحقول الالزمة.

<u>ملاحظة</u>: **"** الهوية الوطنية، الجنس، البريد الالكتروني **"** يتم استيرادها من نموذج تسجيل حساب جديد.

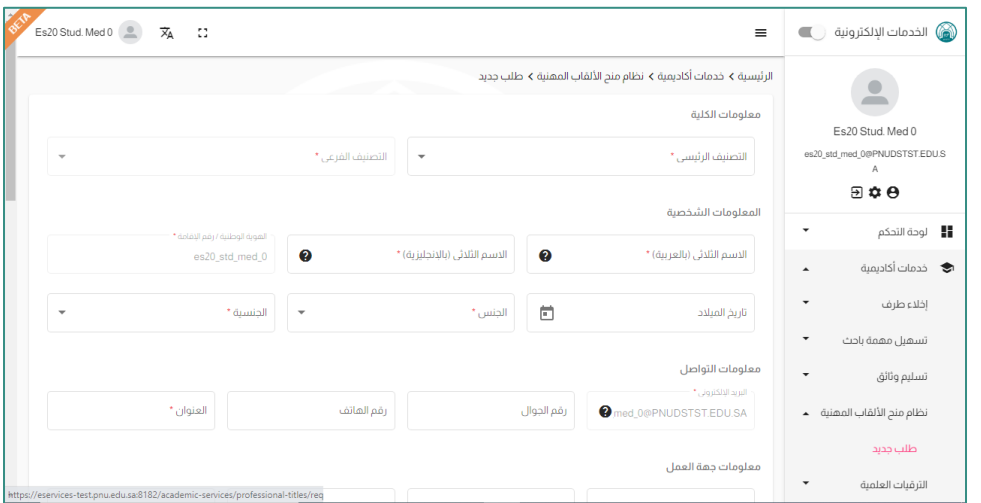

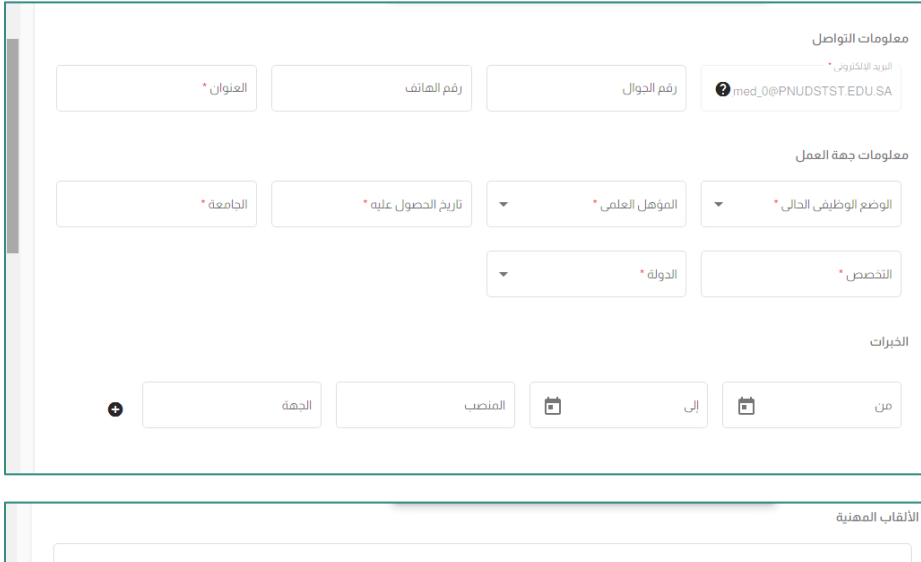

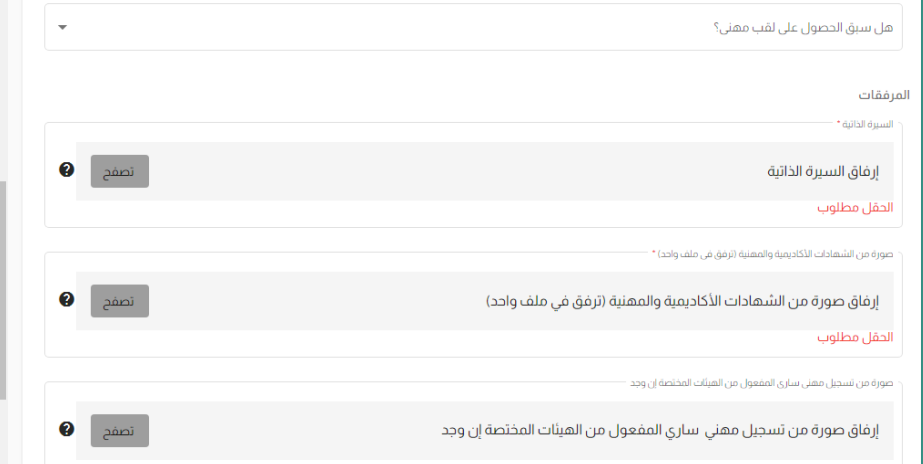

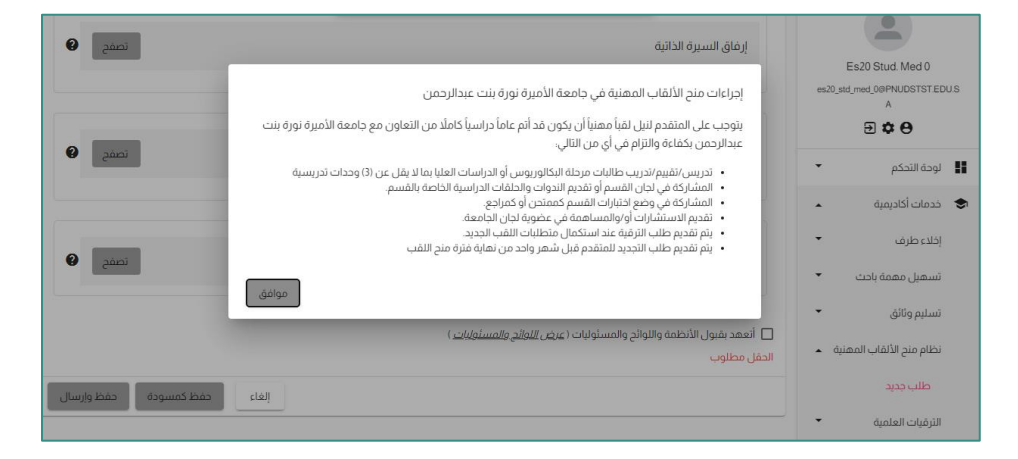

.4 يتمكن المتعاون من حفظ الطلب كمسودة أو تقديم الطلب مباشرة.

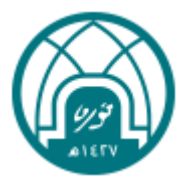

#### حفظ الطلب كمسودة

- 1. يمكن للمتعاون <u>حفظ النموذج كمسودة</u> للدخول لاحقاً وإكمال الطلب.
- 2. بعد انتهاء مدة الحفظ (14 يوم) دون تقديم الطلب " حفظ وإرسال " يتم إلغاء الطلب; ويمكن في هذه الحالة يمكن تقديم طلب جديد.

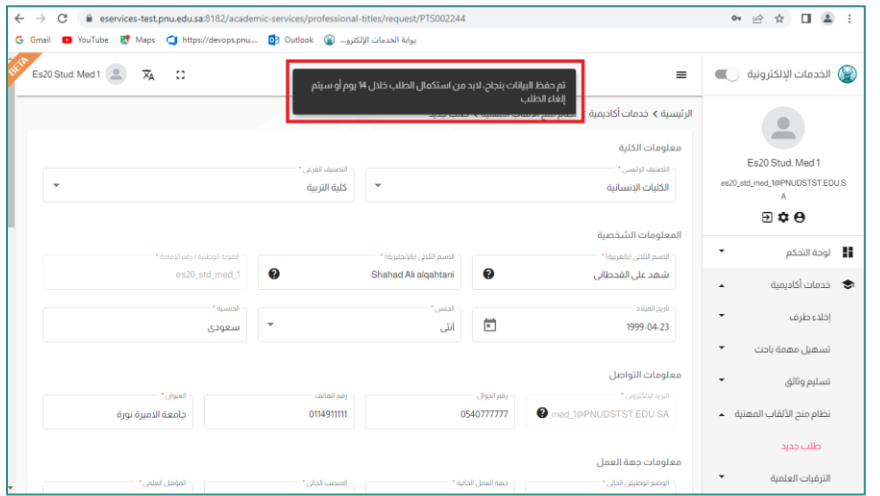

.3 يمكن اكمال الطلب من خالل شاشة طلباتي < النقر على استعراض الطلب < النقر على تعديل < وستتاح الحقول لتعبئتها عدا حقول الهوية الوطنية، الجنس، البريد الالكتروني.

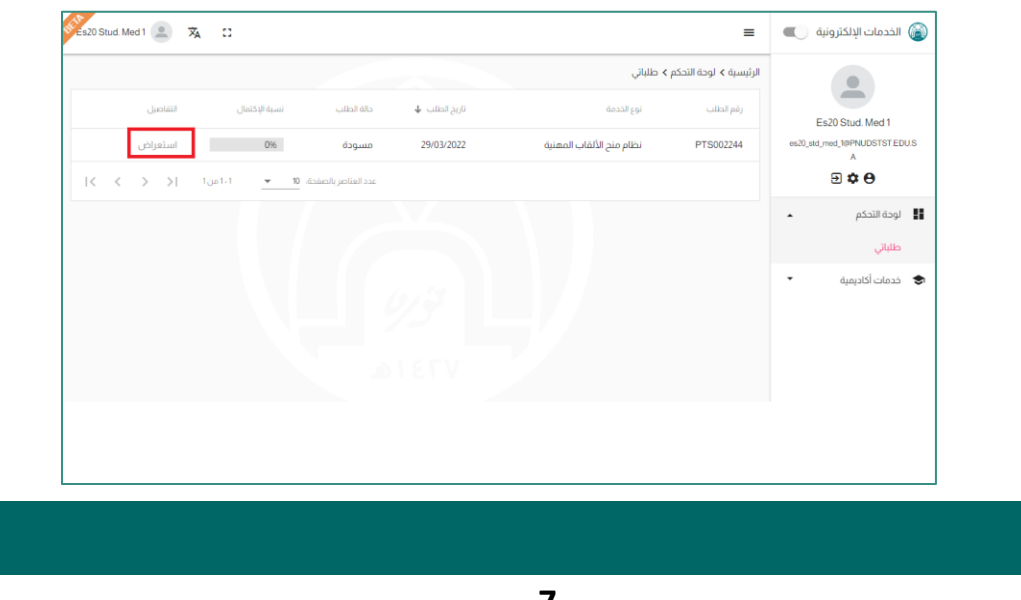

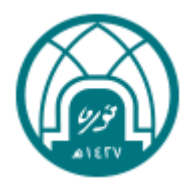

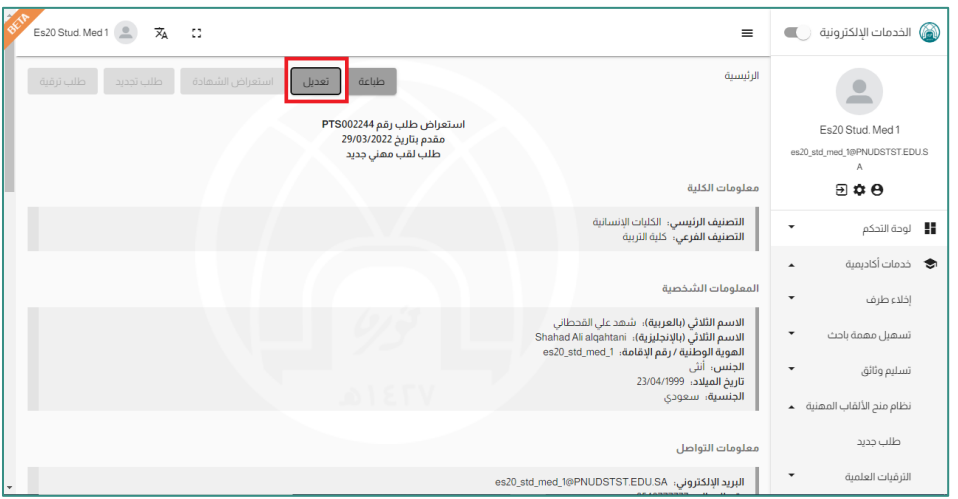

#### تقديم الطلب

- .1 بعد االنتهاء من تعبئة جميع الحقول في نموذج تقديم الطلب، والموافقة على اللوائح والمسئوليات يمكن
	- " حفظ وارسال " الطلب.

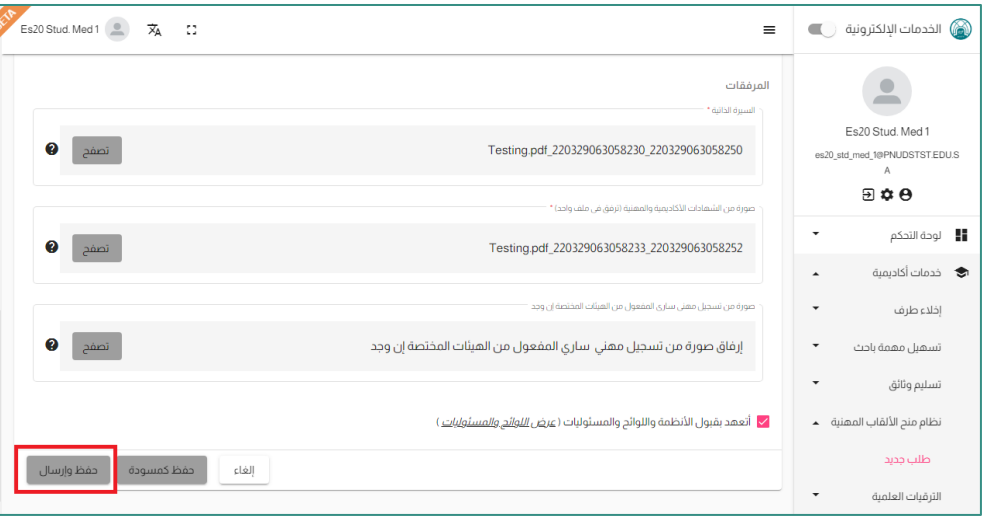

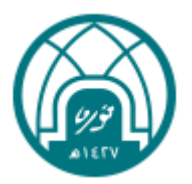

- .2 يظهر النظام رسالة تأكيد وتتغير حالة الطلب إلى " قيد االجراء".
- .3 آليا يصدر النظام رقم طلب جديد ويظهر الطلب في صفحة طلباتي.
- 4. يتم توجيه الطلب إلى رئيس لجنة الألقاب المهنية المعنية بهذا الطلب حسب الكلية/ المعهد.

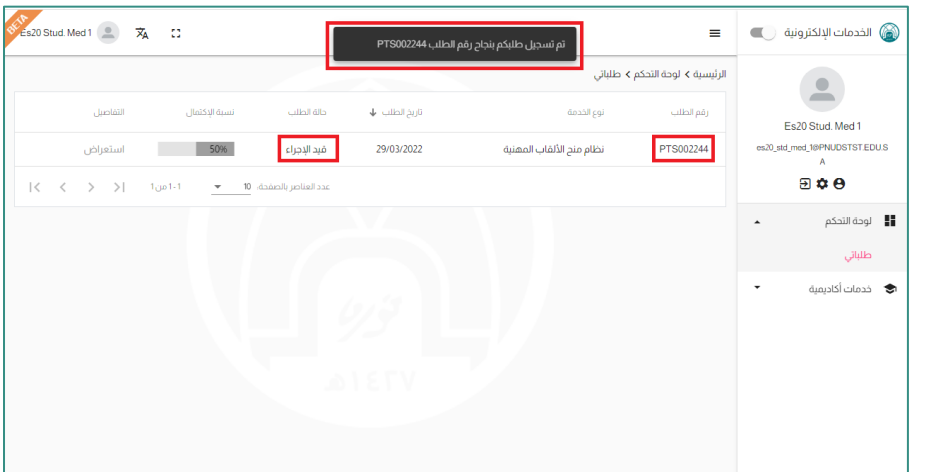

#### استعراض طلب لقب مهني

عند النقر على أيقونة استعراض الطلب يقوم النظام باستعراض ما يلي:

- .1 الكلية / المعـهد الذي يتبع له الطلب.
	- .2 رقم الطلب.
- .3 نوع الطلب: طلب لقب مهني جديد، تجديد لقب مهني، ترقية لقب مهني.
	- .4 نموذج بيانات المتعاون بجميع حقوله ومرفقاته.
- .5 في حال كان نوع الطلب ترقية لقب مهني أو تجديد لقب مهني يظهر حقل رقم الطلبات المرتبطة الذي يعرض أرقام الطلبات المرتبطة بهذا الطلب.
- 6. يظهر في نهاية النموذج "إجراءات سير العمل" كجدول لإظهار جميع حالات الطلب يحتوي على الأعمدة التالية: حقل المهمة: مهام المتعاون- مهام رئيس لجنة األلقاب المهنية -مهام الوكيلة في حال القبول.

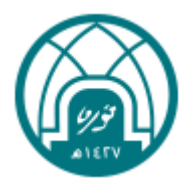

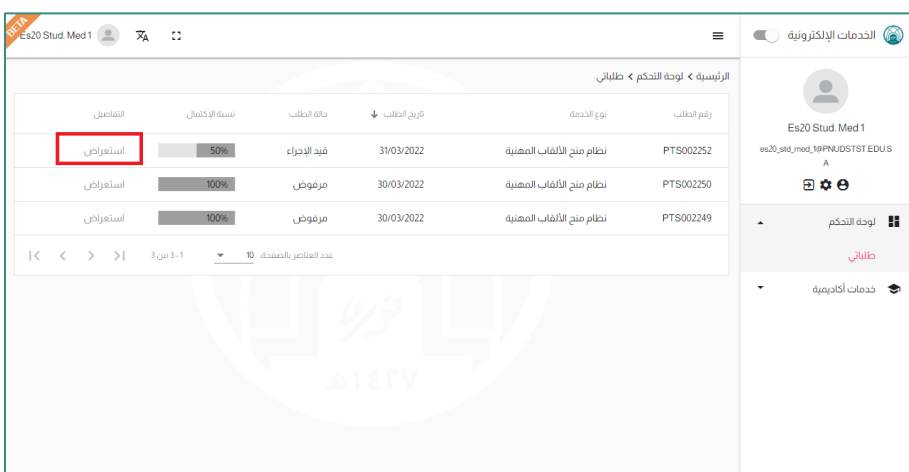

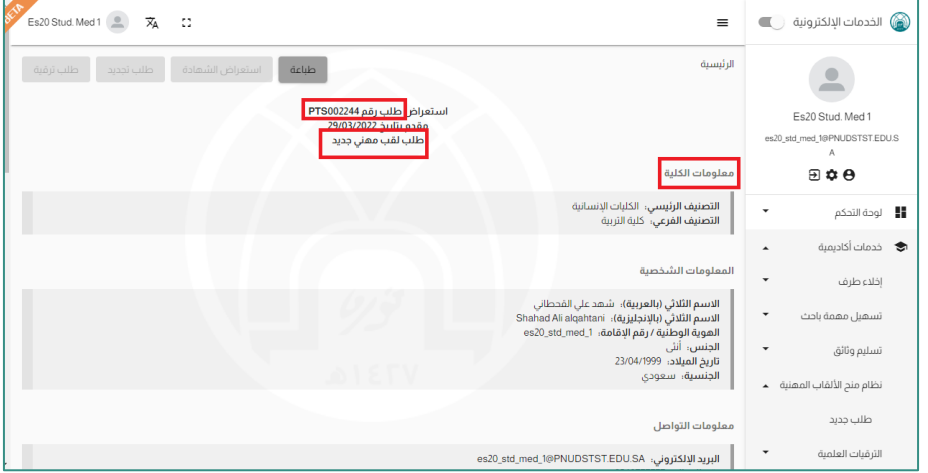

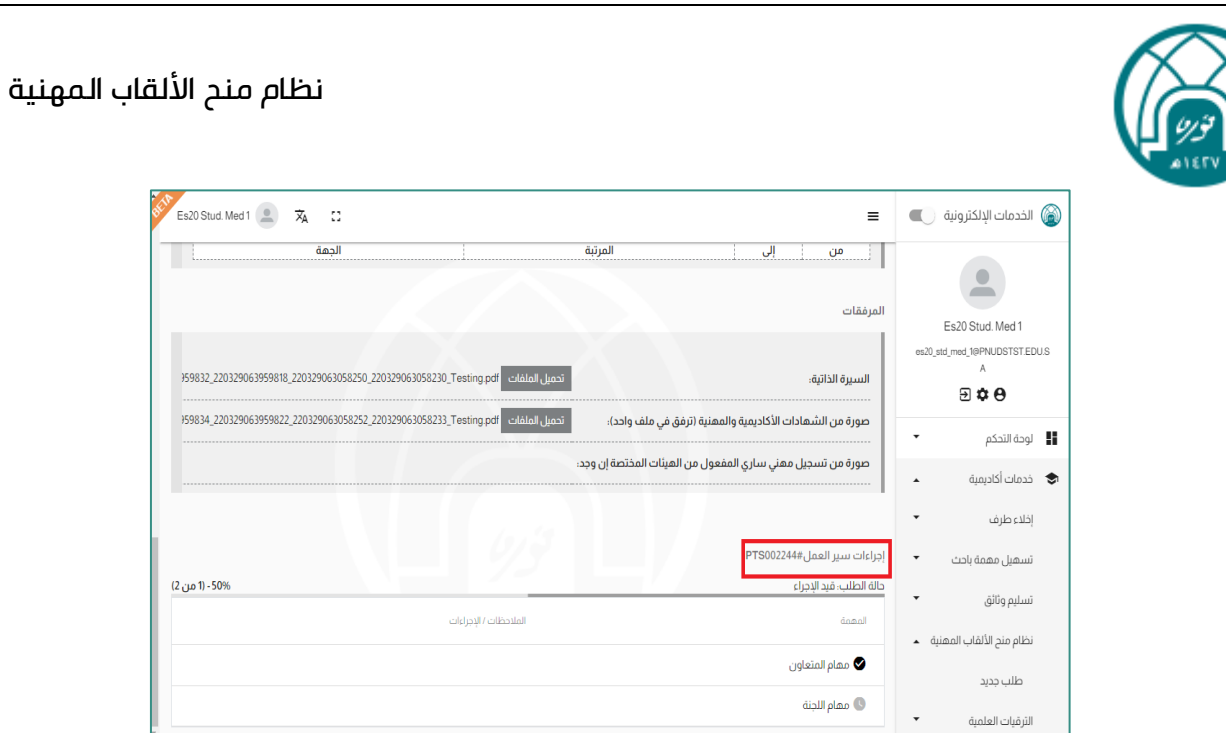

#### التفاصيل

- o تاريخ تحديث الطلب
- o التعليقات: آخر تعليق كتب أثناء تغيير الحالة في حالة إعادة الطلب لالستكمال أو الرفض.
	- .7 يمكن للمتعاون طباعة الطلب من خالل زر طباعة.

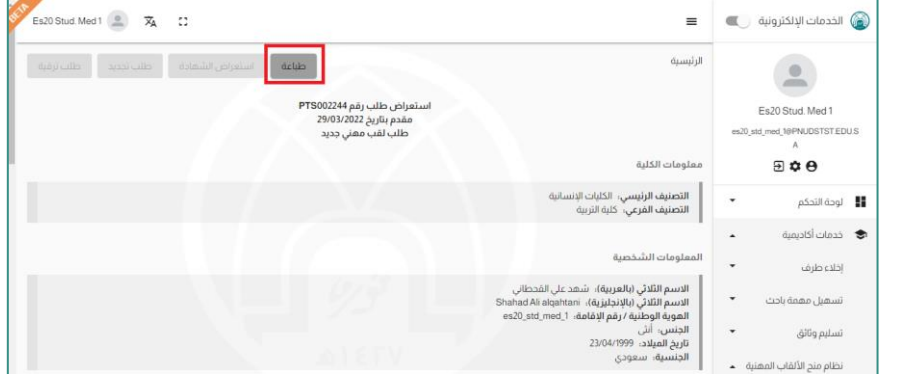

- .8 يمكن للمتعاون تجديد أو ترقية اللقب المهني.
	- .9 يمكن للمتعاون تعديل الطلب.

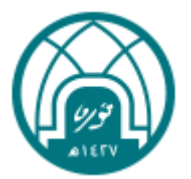

#### تعديل طلب لقب مهني

- .1 شاشة طلباتي < استعراض الطلب < تعديل الطلب
- .2 يتاح للمتعاون تعديل الطلب في حال تم إعادة الطلب لالستكمال، يظهر للمتعاون حقل "مالحظات

المدقق " عند استعراض الطلب المعاد لالستكمال والذي يظهر فيه "تعليق اللجنة".

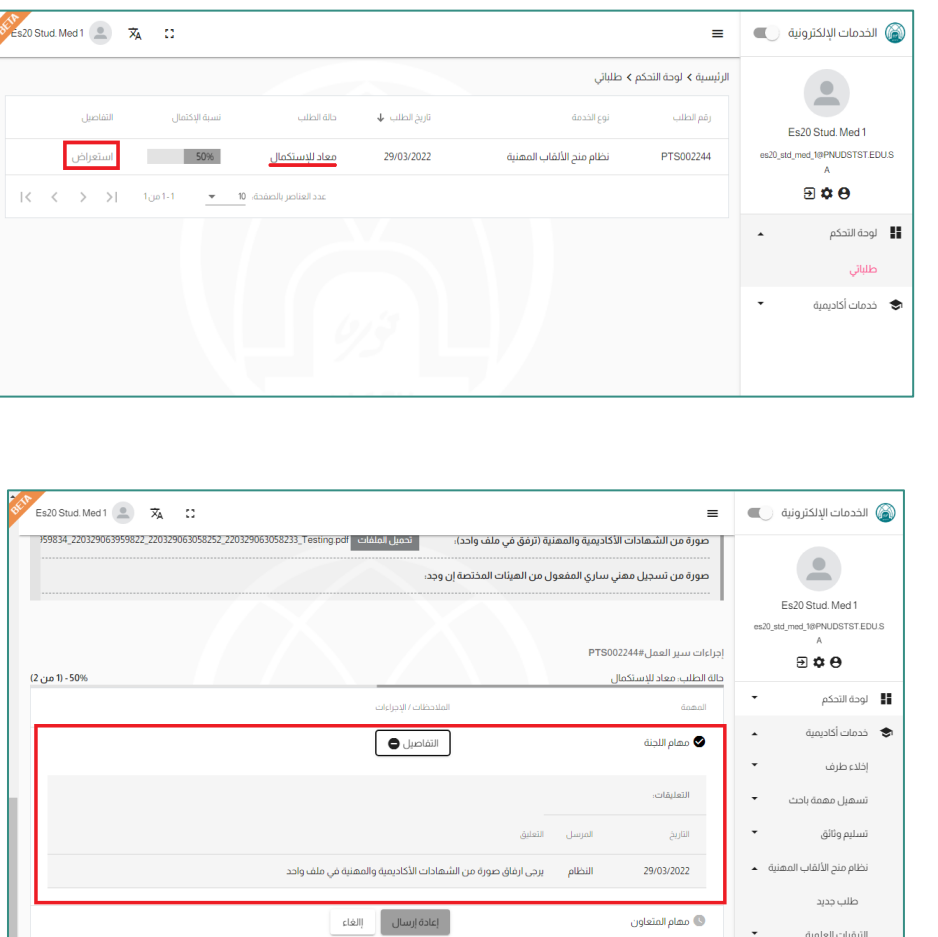

- .3 يتاح الطلب للتعديل لمدة 14 يوم فقط من تاريخ إعادته لالستكمال، في حال تجاوز المدة يتم إلغاء الطلب.
	- 4. يمكن تعديل كافة الحقول عدا البريد الإلكتروني، الهوية الوطنية/ الإقامة، الجنس.

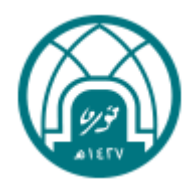

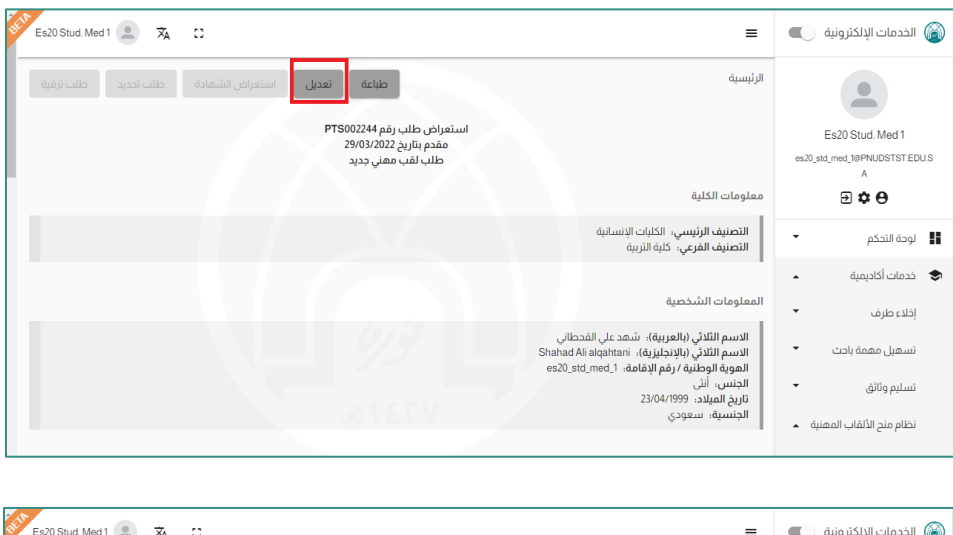

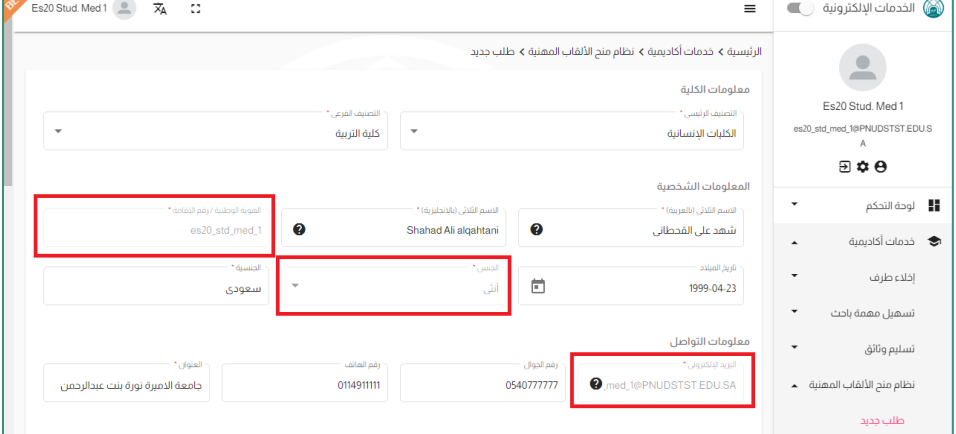

## <span id="page-12-0"></span>قبول طلب لقب مهني

- .1 شاشة طلباتي < تظهر حالة الطلب معتمد
- .2 شاشة طلباتي < استعراض الطلب < شهادة لقب مهني
- a. تتاح شهادة اللقب المهني لالستعراض والتحميل في حال قبول الطلب.

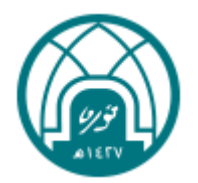

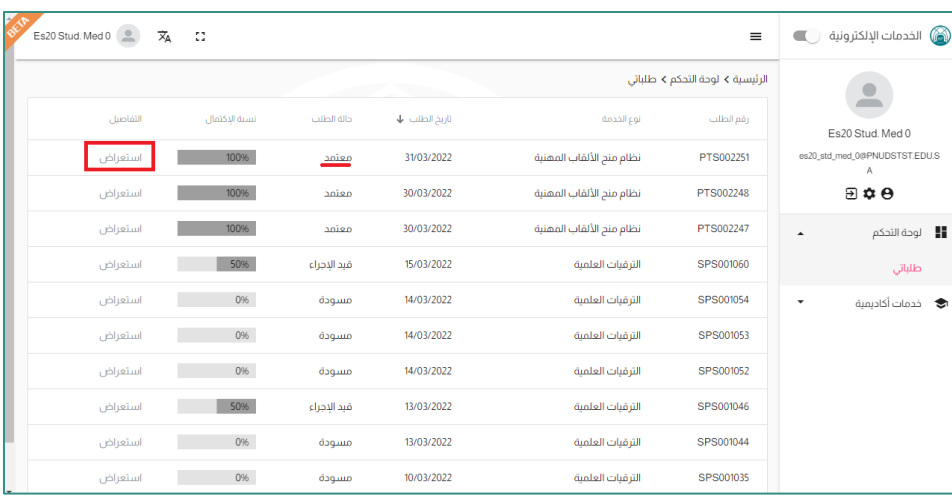

<span id="page-13-0"></span>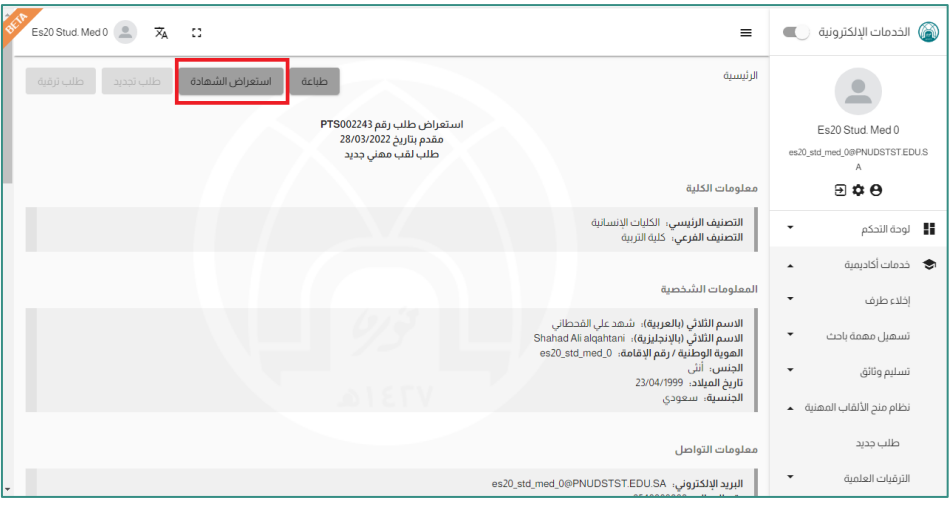

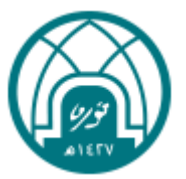

### رفض طلب لقب مهني

.1 شاشة طلباتي < تظهر حالة الطلب مرفوض

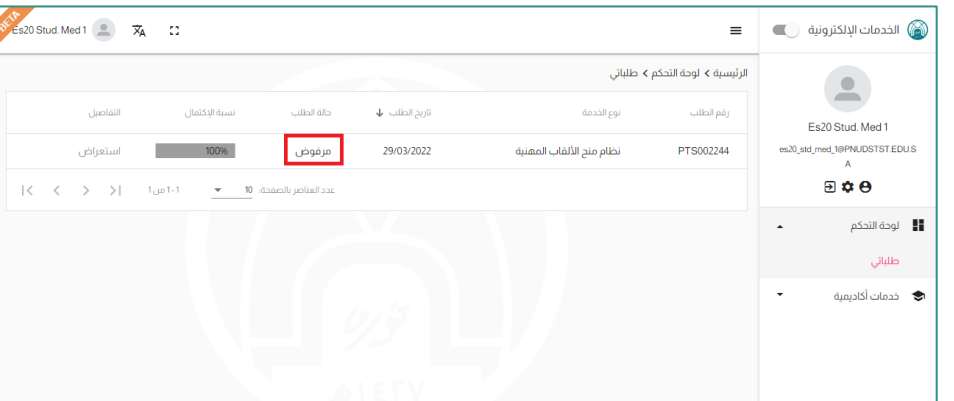

.2 شاشة طلباتي < استعراض الطلب < يظهر للمتعاون حقل " مالحظات المدقق " عند استعراض الطلب

المرفوض والذي يظهر فيه سبب الرفض.

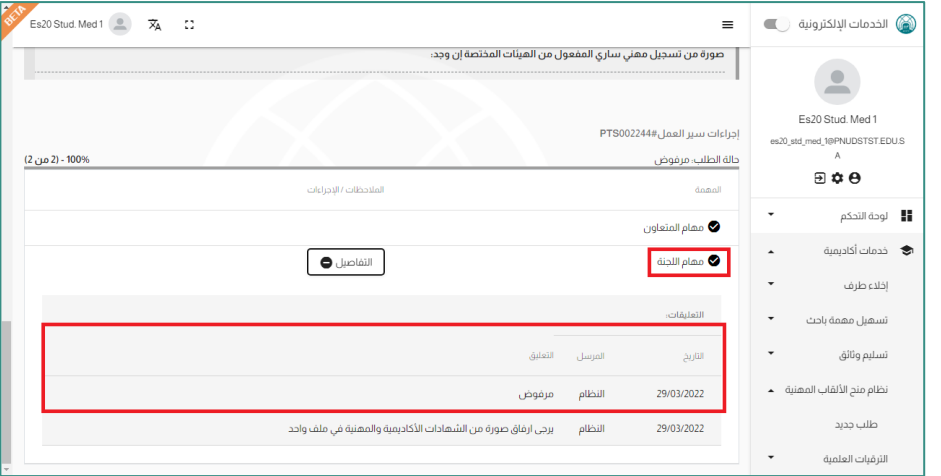

.3 يتاح للمتعاون في هذه الحالة تقديم طلب جديد.

<span id="page-15-0"></span>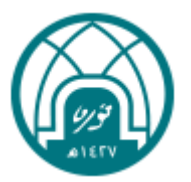

#### طلب تجديد لقب مهني:

- .1 شاشة طلباتي < استعراض الطلب < تجديد لقب مهني
- 2. تتاح هذه الخدمة للمتعاون قبل انتهاء مدة اللقب المهني ب 30 يوم بالاعتماد على (تاريخ اصدار الشهادة).
- 3. عند تجديد لقب مهني، يمكن للمتعاون تعديل كافة الحقول عدا البريد الإلكتروني، الهوية الوطنية/ الإقامة، الجنس.
	- .4 آليا يصدر النظام رقم طلب جديد مرتبط برقم الطلب السابق، ويظهر الطلب في شاشة طلباتي.

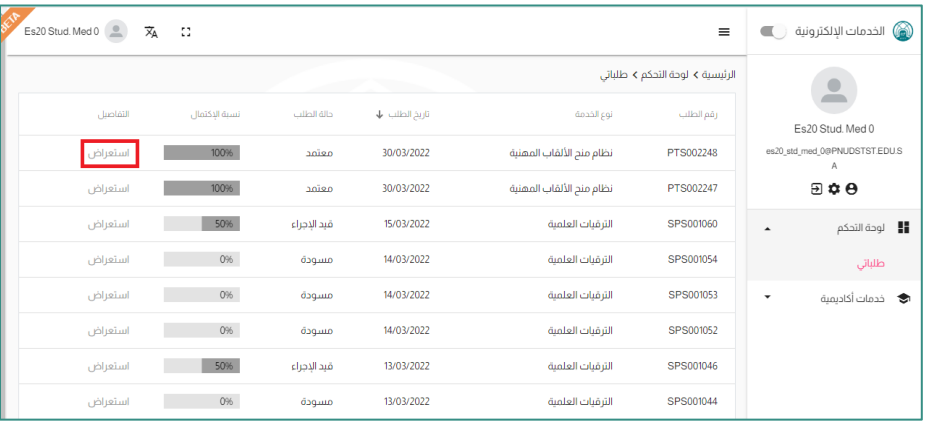

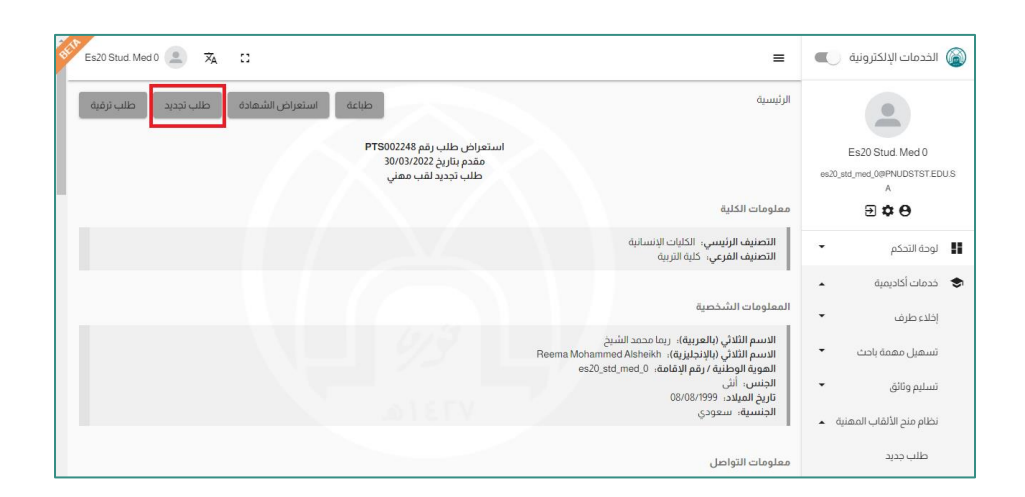

<span id="page-16-0"></span>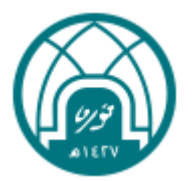

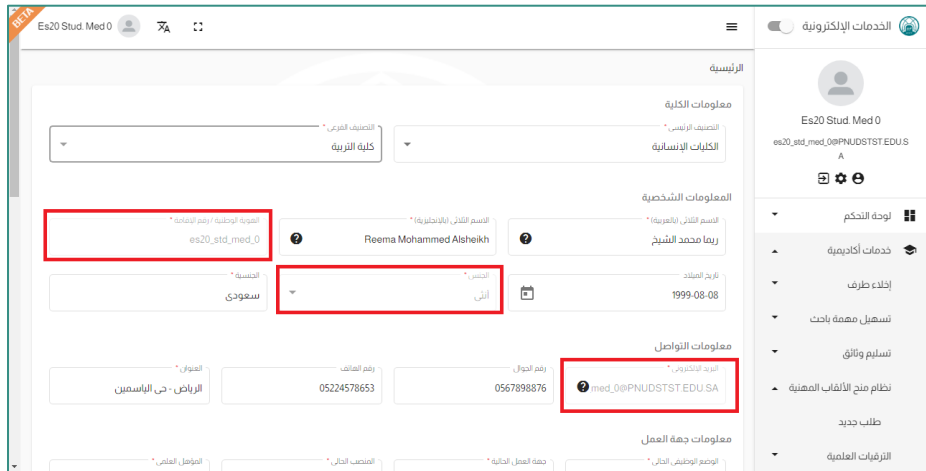

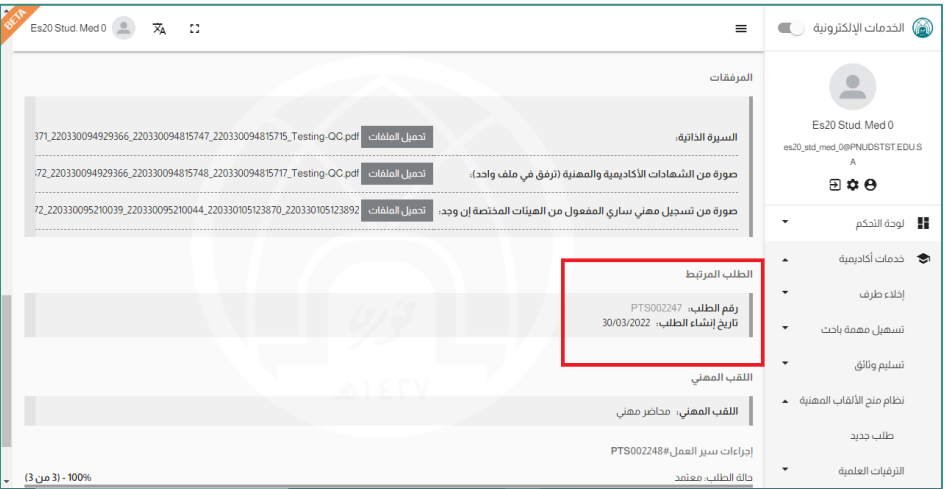

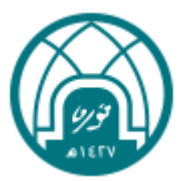

#### طلب ترقية لقب مهني:

- .1 شاشة طلباتي < استعراض الطلب < ترقية لقب مهني
- .2 تتاح هذه الخدمة للمتعاون قبل انتهاء مدة اللقب المهني ب 30 يوم باالعتماد على تاريخ اصدار الشهادة.
- 3. عند تجديد لقب مهني، يمكن للمتعاون تعديل كافة الحقول عدا البريد الإلكتروني، الهوية الوطنية/ الإقامة، الجنس.
	- .4 آليا يصدر النظام رقم طلب جديد مرتبط برقم الطلب السابق، ويظهر الطلب في صفحة طلباتي.

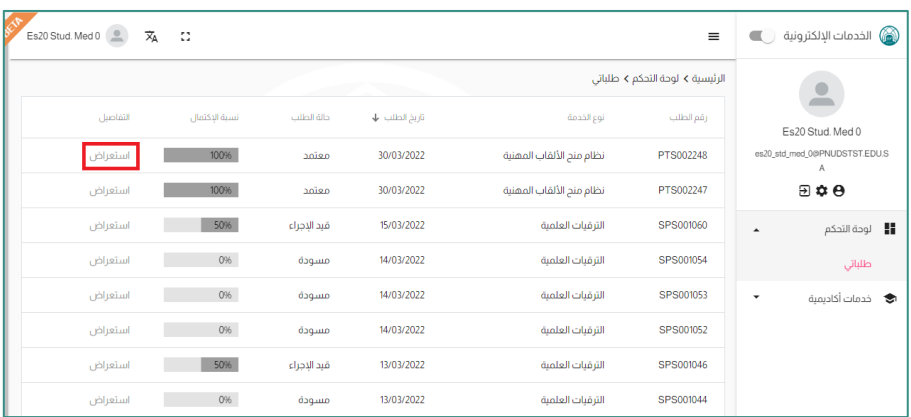

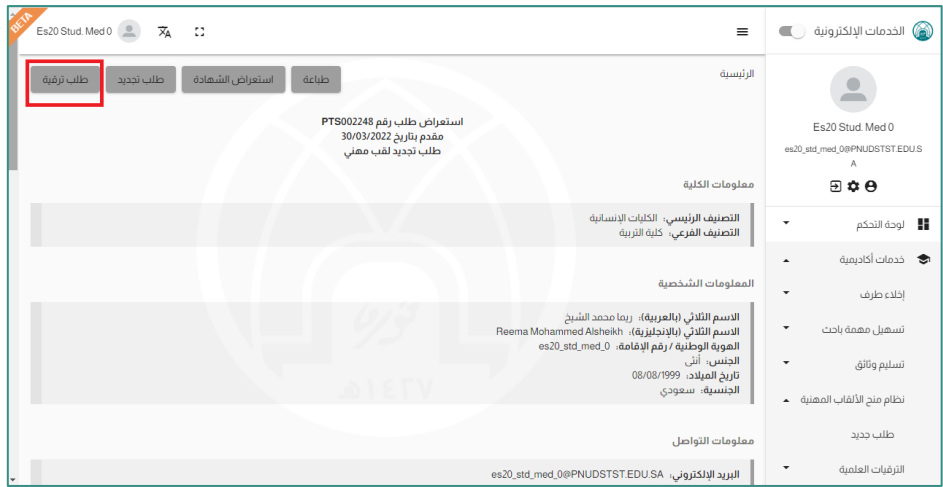

<span id="page-18-0"></span>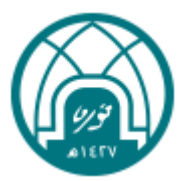

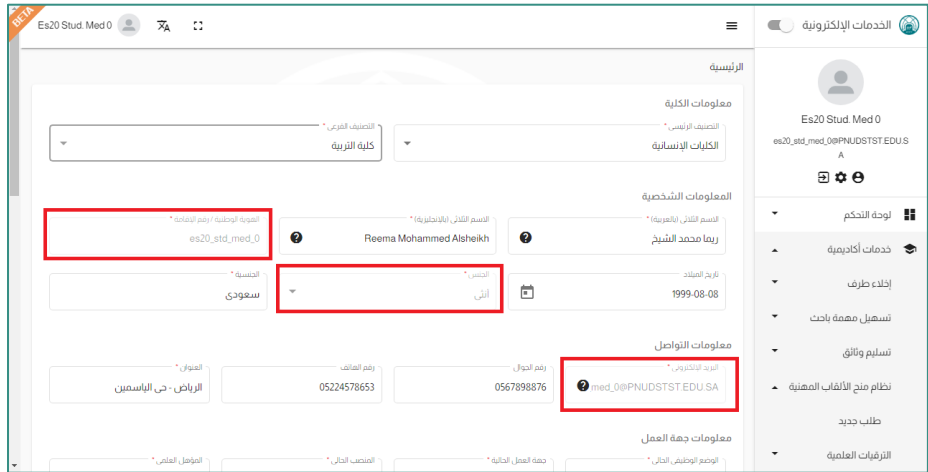

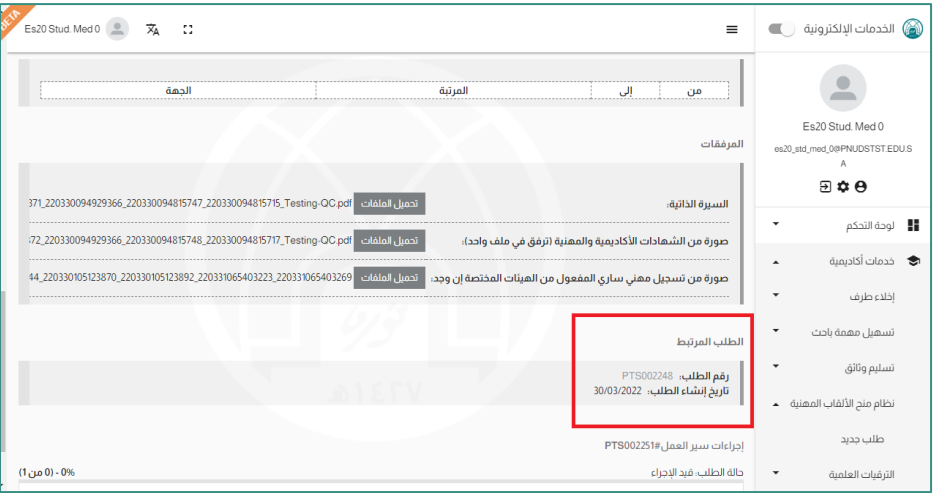

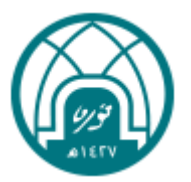

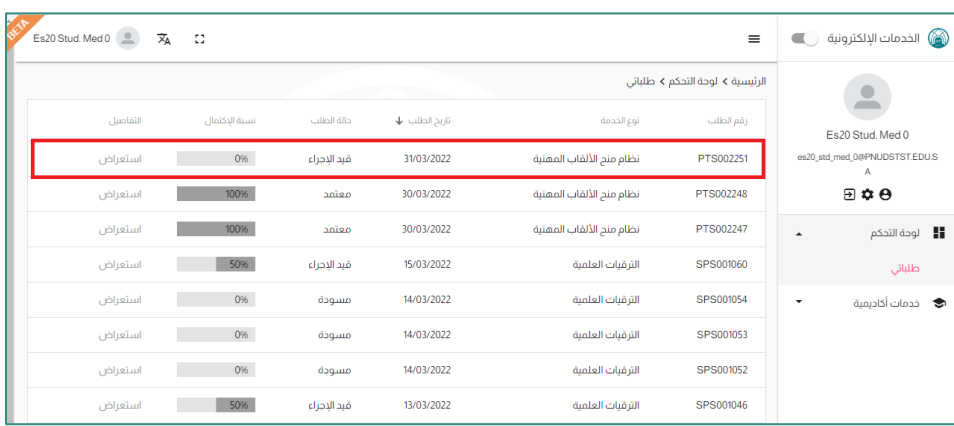

## استعراض شهادة لقب مهني

- .1 من شاشة استعراض الطلب < استعراض الشهادة.
- .2 عندما يتم اعتماد طلب لقب مهني من ِقبل الوكيلة، تصدر الشهادة آليا وتتاح لالستعراض.
	- .3 تعرض الشهادة كملف PDF يمكن حفظه.

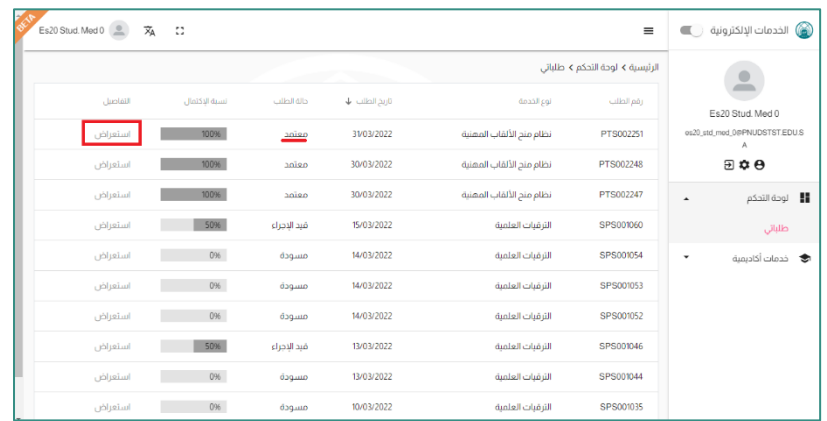

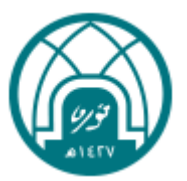

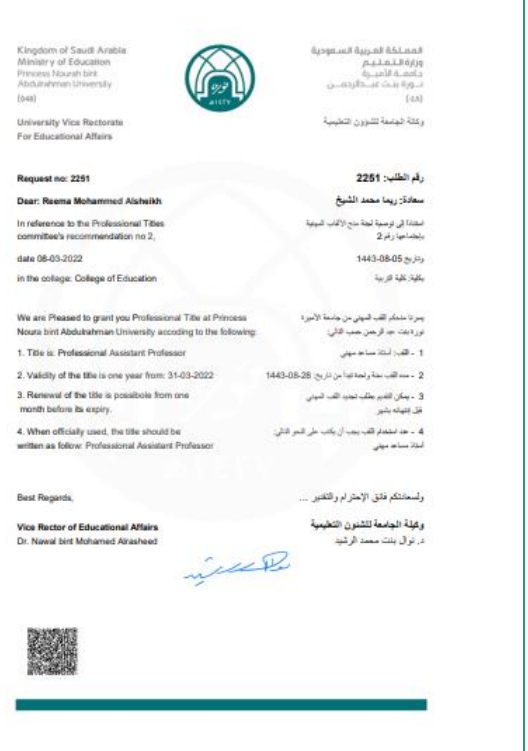

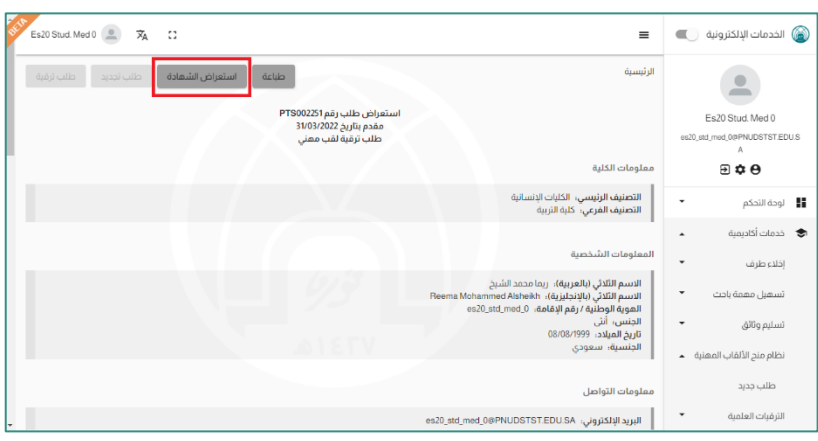